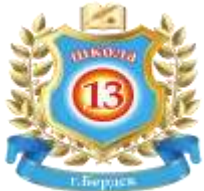

## **Алгоритм действий при работе со школьным Электронным каталогом**

## **Школьный электронный каталог – это ФОНД учебной, художественной, методической и справочной литературы МБОУ СОШ № 13.**

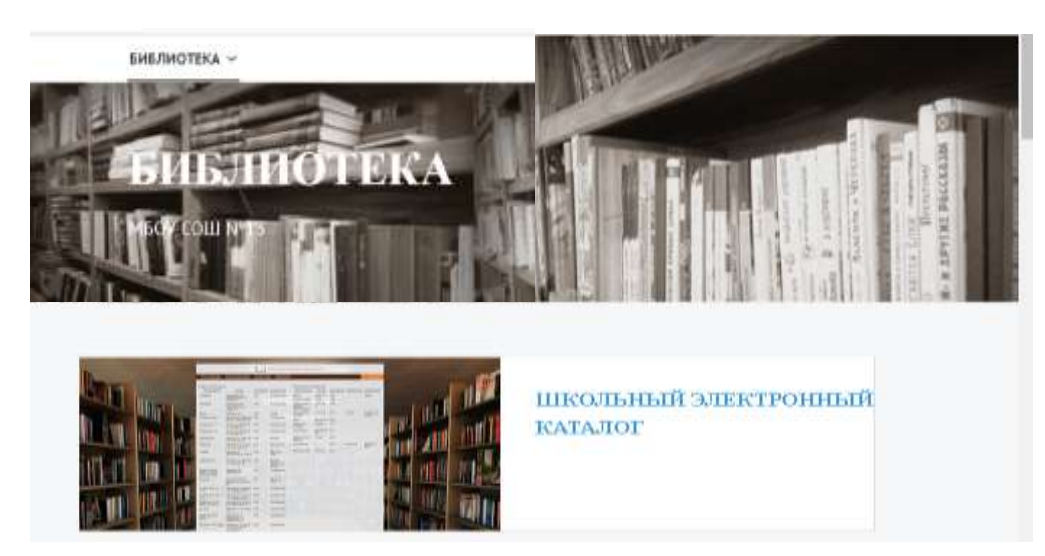

В школьном электронном каталоге можно осуществлять поиск нужной вам литературы. Достаточно ввести название книги или автора.

## **ВАЖНО - по умолчанию строка поиска настроена на учебники!**

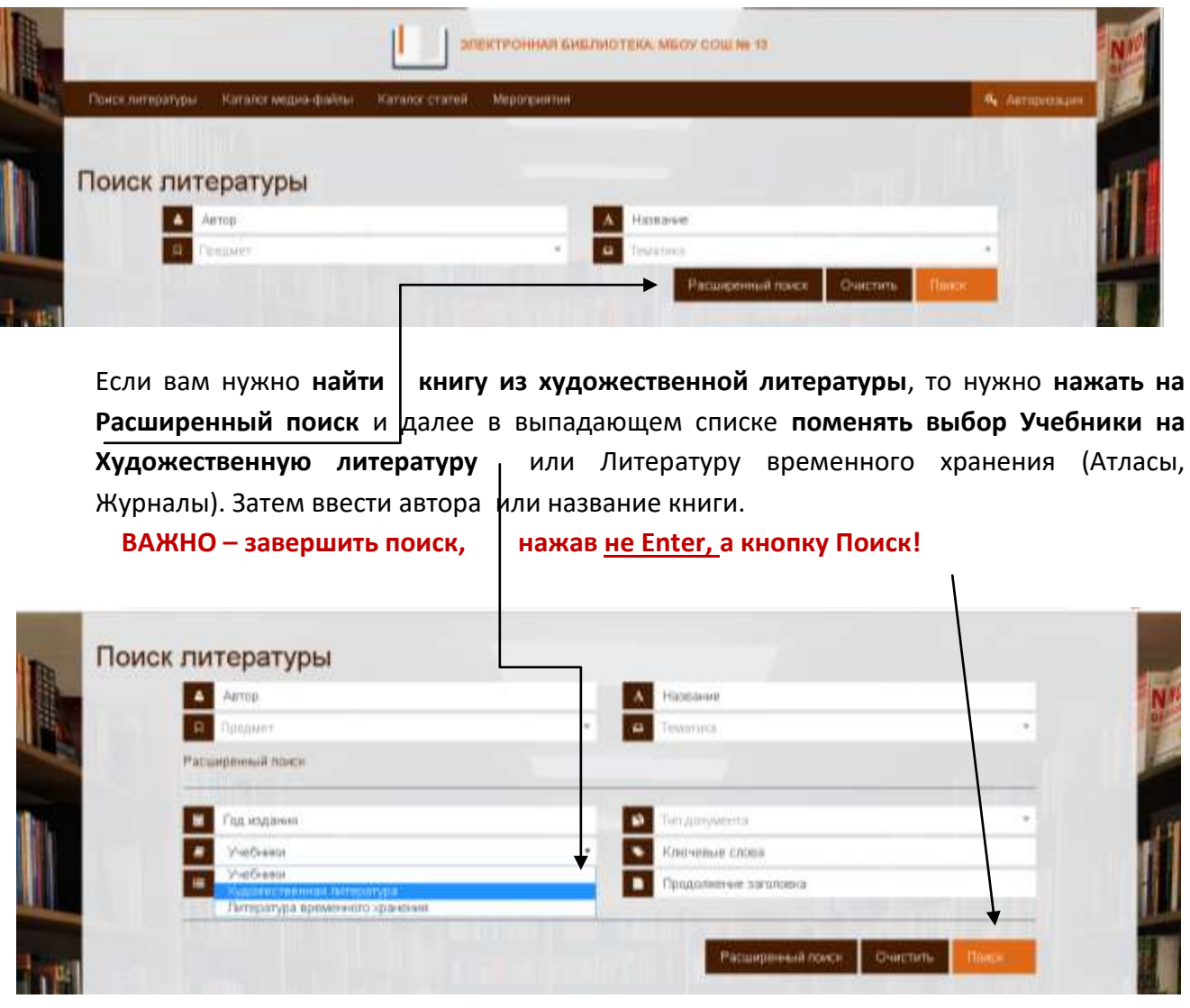

Найденная литература отобразится списком с указанием количества в наличии и выданная.

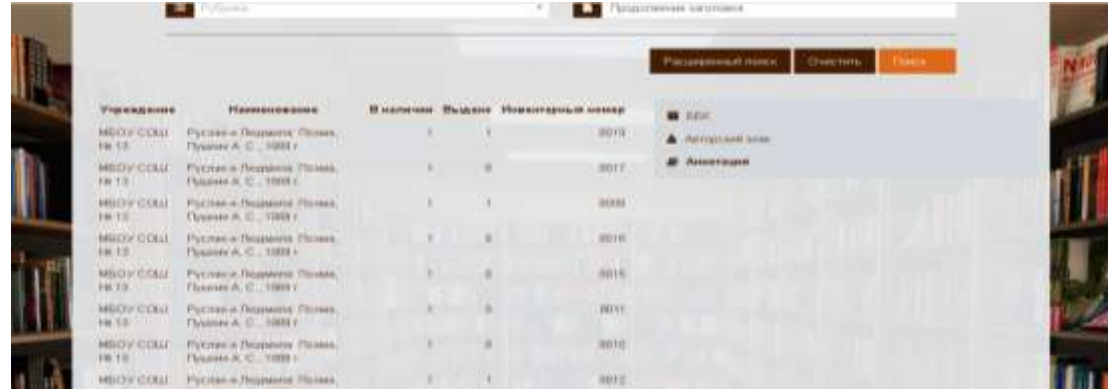

Если найденную литературу хотите взять на Абонементе, то ее нужно заказать! Нажимаем на кнопку Авторизация и в соответствующих окнах вводим свой Логин и пароль **(запрашивается у школьного педагога-библиотекаря).**

**ВАЖНО! Авторизоваться и войди в школьный Электронный каталог, как пользователи, могут только УЧАЩИЕСЯ, УЧИТЕЛЯ и СОТРУДНИКИ МБОУ СОШ № 13.**

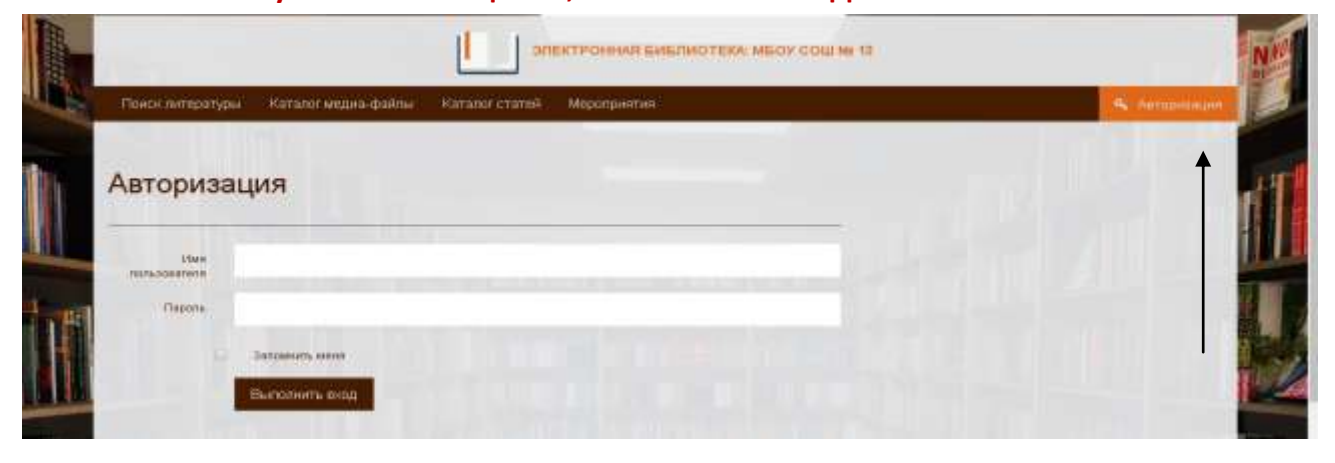

После выполненного входа кнопка Авторизация поменяется на ваши личные данные, нажав на которые, можно выбрать ваш Формуляр или Заказы…

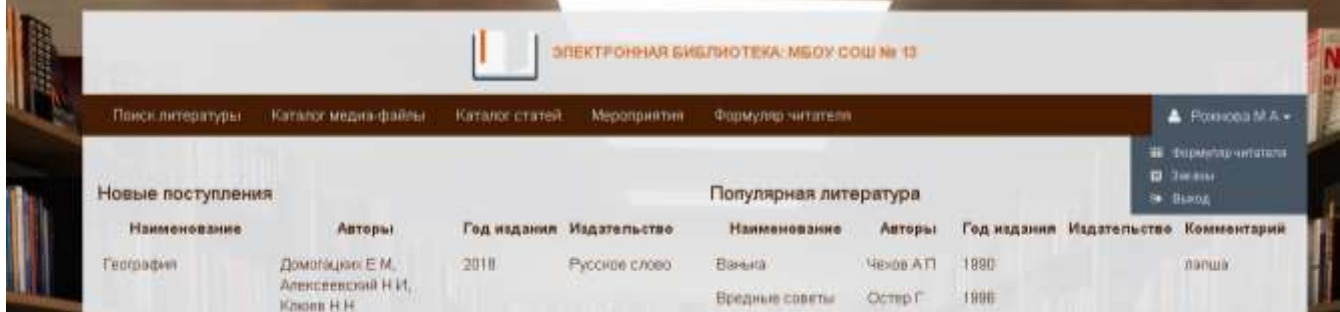

**ВАЖНО! В формуляре проверьте – нет ли у вас на руках книг, которые вы НЕ сдали!**

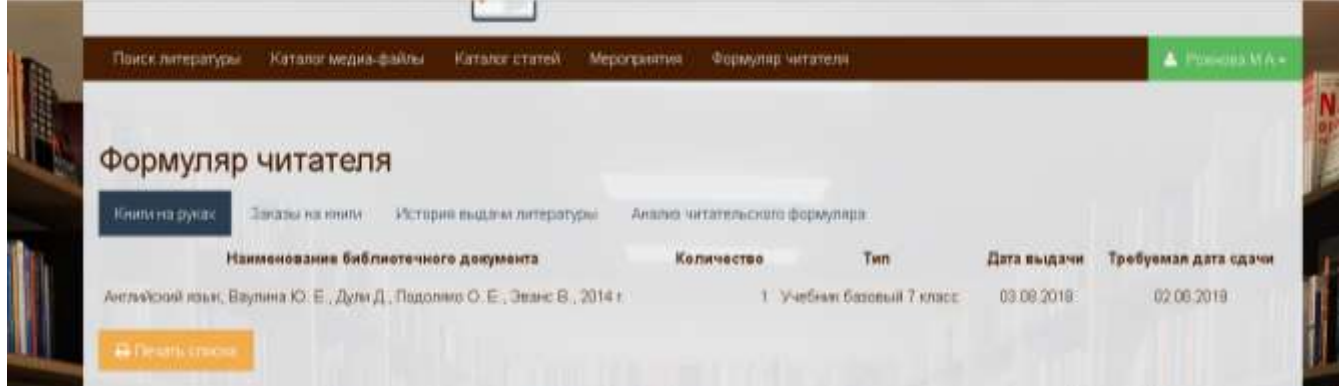

Чтобы заказать выбранную литературу, нужно в Поиске литературы (см. описание выше), поставить слева «галочку» на нужной книге, **НО** предварительно внимательно посмотреть – не выдан ли этот экземпляр!

![](_page_2_Picture_44.jpeg)

## И завершаем заказ, нажимая на Добавить в заказ!

В закладке Заказы (в вашем профиле) вы сможете увидеть свой заказ, но пока у него будет статус «Не выполнен».

![](_page_2_Picture_45.jpeg)

После того, как вы придете в библиотеку и педагог-библиотекарь выдаст вам книгу лично, заказ изменит свой статус на Книгу на руках.

**По всем вопросам отвечу на [rozhnova@sch13.ru](http://13шк.рф/library/)**